## D A S **e V I T** - P R O J E K T I M I N T E R N E T

#### GRUNDLAGEN

Das vorliegende **eVIT**-Projekt enthält sämtliche Unterlagen in strukturierter digitaler Form. Die zur Sichtung notwendige Windows-Software **eVIT\_***netview* wurde von **fpi** entwickelt und ist Bestandteil des Projektes. Spezifische Leistungsmerkmale wie z.B. Verknüpfungen zwischen Dokumenten, maßstäbliches Drucken und Messen, Textsuche, usw. unterstützen die Anwendung komfortabel.

Es erfolgt **keine** Softwareinstallation, der Viewer **eVIT\_***netview* wird direkt gestartet. Administratorenrechte des Benutzers sind **nicht** erforderlich!

#### BILDSCHIRMAUFBAU UND HANDHABUNG

Der Gliederungsbaum ist aufgebaut wie ein Inhaltsverzeichnis und bildet die Projektstruktur ab. Durch Klick mit der linken Maustaste auf eine entsprechende Zeile können entweder Knoten (<sup>•</sup>) geöffnet oder geschlossen bzw. die zugehörigen Dokumente der Einträge ( ) im Darstellungsbereich anzeigt werden. Zur Maximierung der Darstellungsfläche lässt sich der Gliederungsbaum

bei Bedarf über das Symbol aus- und wieder einblenden. Der Darstellungsbereich kann in Zonen mit jeweils unterschiedlichem Inhalt unterteilt sein. Die verfügbaren Funktionen (Icons) sind in

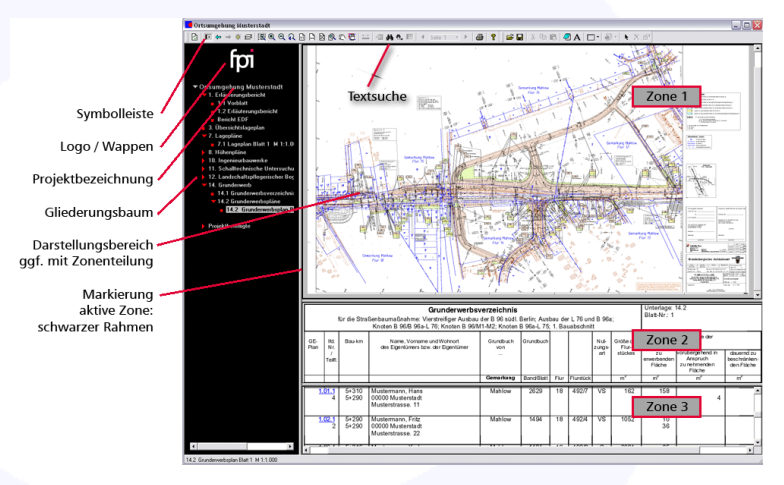

der Symbolleiste zusammengestellt und wirken immer auf die aktive Zone (schmaler schwarzer Rand). Die Aktivierung einer Zone erfolgt durch einfachen Mausklick in den betreffenden Bereich.

#### DOKUMENTVERKNÜPFUNGEN (OPTIONAL)

Besonderen Komfort stellen die optional möglichen Verknüpfungen (Hyperlinks) der Dokumente untereinander dar. Sie führen den Anwender zu zugehörigen Dokumenten und dienen der vereinfachten Handhabung. Wenn Verknüpfungen erstellt wurden, sind diese in Textdokumenten blau markiert. In Grafikdokumenten (z.B. Plänen) sind es grafische Objekte wie Rechtecke, Kreise usw., die standardmäßig nicht sichtbar sind, um den Dokumentin-

halt nicht zu beeinträchtigen. Mit diesem Symbol <sup>iQ</sup>: können die Verknüpfungsobjekte vorübergehend sichtbar gemacht werden, die dann zum vereinfachten Auffinden blinken. Trifft der Cursor bei der Bewegung über den Bildschirm auf eine hinterlegte, ggf. auch nicht sichtbare Verknüpfung, ändert sich der Cursor zu dieser Darstel-

lung . Ein Klick mit der linken Maustaste führt die Verknüpfung aus und öffnet das zugehörige Partnerdokument bzw. eine Auswahlliste der möglichen hinterlegten Ziele.

Je nach Vorgaben bei der Erstellung der **eVIT-**Dokumentationen **DPD** oder des Digitalen Planungsordners **eVIT\_***doc* (DPO) kann auch ein Verzeichnis der Sprungziele ( )geöffnet werden, aus dem die jeweiligen Ziele durch einfachen Klick der linken Maustaste annavigiert werden können.

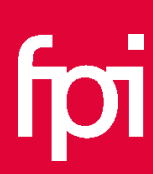

1

# D A S **e VIT** - P R O J E K T I M IN T E R N E T 2/2

### **TEXTSUCHE**

Die Textsuche wird mit dem Symbol <sup>#1</sup> gestartet. Es können folgende Bestandteile des Projektes durchsucht werden:

- das **aktuell geladene Dokument**. In dem aktuell geöffneten Dokument der aktiven Zone kann mit oder F3 nach weiteren Fundstellen zu dem Suchbegriff gesucht werden.
- die **Projektdokumentation** mit den beiden Möglichkeiten **alle im Projekt enthaltenen Dokumente** (einschließlich Schlagwörtern , die ggf. zu Gliederungseinträgen hinterlegt wurden) und/oder den **Gliederungsbaum**.
- Platzhalter (z.B. **\*)** für Teilbegriffe sind **nicht** zulässig. Zusammengesetzte Zeichenketten aus mehreren Suchbegriffen sind nicht möglich. Die Suchergebnisse werden in einer Trefferliste aufgeführt. Aktive Verknüpfung führen in das jeweilige Zieldokument bzw. zum Gliederungsbaum.

#### DATEIEN AUS PROJEKT AUSLAGERN / SPEICHERN UNTER

Alle in der Dokumentation enthaltenen Dokumente können für eine weitere Nutzung z.B. für einen Emailversand oder Weitergabe an Reprodienste, ausgelagert werden. Dazu ist der betreffende Gliederungsbaumeintrag auszuwählen. In dem Menü der rechten Maustaste auf dem betreffenden Gliederungsbaumeintrag steht die Funktion **Speichern unter …** zur Verfügung. Als Speicherort kann ein beliebiger Zielordner benannt werden. Der Dateiname wird mit der Bezeichnung aus dem Gliederungsbaum vorbelegt. Im Gliederungsbaumtext ggf. enthaltene Sonderzeichen, die unter

MS Windows nicht zulässig sind, werden automatisch durch Unterstriche ( \_ ) ersetzt.

#### AUSGABEOPTIONEN

Grundsätzlich können alle im Projekt enthaltenen Dokumente ausgedruckt werden. Die in **eVIT\_***netview* integrierte Druckfunktion bietet spezielle Ausgabeoptionen für Texte und Grafiken. Dabei kann der Ausdruck z.B. maßstäblich mit frei definierbarem Ausgabemaßstab erfolgen. Individuell gestaltbare Kopf- und Fußzeilen mit automatischer Übernahme von z.B. Projektbezeichnung oder Ausgabemaßstab geben den nötigen Rahmen für den Ausdruck und dokumentieren eindeutig den Inhalt, z.B. als Arbeitsunterlage für die nächste Besprechung.

#### VIEL ERFOLG BEI DER NUTZUNG DES **eVIT**-PROJEKTES !

fpi FUCHS INGENIEURE GMBH & Co. KG *FON* 0221 – 888 210 – 0 *FAX* 0221 – 888 210 – 29 INFO@FPI-INGENIEURE.DE WWW.FPI-INGENIEURE.DE

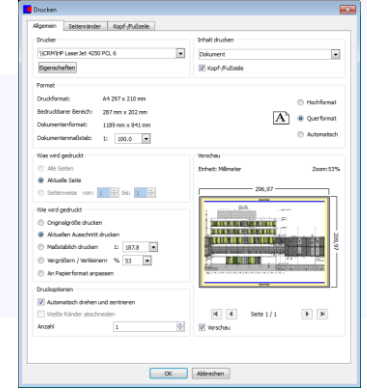

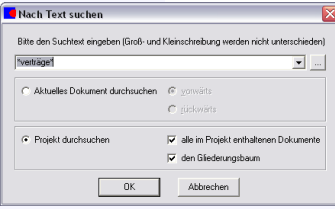

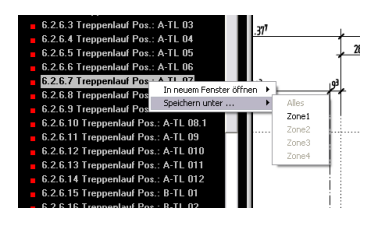